## **Workflows starten: Standaard**

Dit hoofdstuk bevat de volgende onderdelen:

- [Inleiding en uitleg relevante schermen](#page-0-0)
- [Stappenplan workflows](#page-1-0)
- [Tabellen beschikbare workflows](#page-4-0)

## <span id="page-0-0"></span>**Inleiding en uitleg relevante schermen**

Er zijn twee manieren om een workflow snel op te starten: via het tabblad Interactive en via het Topology scherm (beide weergegeven in figuur WSS.1).

Het tabblad Interactive staat automatisch open bij het opstarten van het NWM en is altijd in en uit te klappen via de knop Interactive aan de linker bovenkant van [het hoofdscherm](https://publicwiki.deltares.nl/display/NW/Het+Hoofdscherm) (A in figuur WSS.1). Het topology scherm wordt geopend door op de relevante knop te klikken (B in figuur WSS.1), of via het menu <Extra>, <Topology>, of via de shortcut <Ctrl+T>, waarna deze toegevoegd wordt aan de bestaande schermen (C in figuur WSS.1).

In het tabblad Interactive staan de workflows in folders geordend per onderdeel, dan per gebied (alleen voor het onderdeel 'Veiligheid') en als laatste per scenario. Zo is bijvoorbeeld in figuur WSS.1 de workflow 'LSM Light' geselecteerd, waarbij te zien is dat deze workflow zich bevindt in de scenario folder '2015 - Referentie'14' en de onderdeel folder 'Zoetwater'. Bij elke workflow geeft een icoontje een indicatie van de status van de meest recent uitgevoerde berekening. Een grijze cirkel betekent dat de workflow niet gedraaid heeft of is gefaald. Een groen vinkje betekent dat de laatste berekening succesvol gedraaid heeft, ongeacht de actuele status van de voorgaande workflows en of de voorgaande taak voor een andere periode is uitgevoerd. In het 'Management Modelrunscherm' in [Berekeninge](https://publicwiki.deltares.nl/display/NW/Berekeningen+beheren) [n beheren](https://publicwiki.deltares.nl/display/NW/Berekeningen+beheren) kan de exacte status van elke uitgevoerde berekening teruggevonden worden.

Het tabblad Interactive en het Topology scherm zijn aan elkaar verbonden. Zo is te zien in figuur WSS.1 dat het Topology scherm alle workflows weergeeft van het onderdeel/scenario dat geopend is in het tabblad Interactive, en dat de specifieke workflow die geselecteerd is in het tabblad Interactive ook geselecteerd is in het Topology scherm (D in figuur WSS.1). Deze verbinding werkt beide kanten op; een aanpassing in één scherm leidt tot een aanpassing in het andere scherm. Het topology scherm laat, in tegenstelling tot het tabblad Interactive, ook precies zien welke workflows van elkaar afhankelijk zijn (zo is in figuur WSS.1 de workflow 'LSM Light' afhankelijk van de workflow 'LHM').

Meer informatie over het tabblad Interactive en het Topology scherm is terug te vinden in het hoofdstuk [Interactive Forecasting Displays](https://publicwiki.deltares.nl/display/FEWSDOC/23+Interactive+Forecasting+Displays) van de [Using Delft-FEWS - User Guide.](https://publicwiki.deltares.nl/display/FEWSDOC/Using+Delft-FEWS+-+User+Guide)

Het stappenplan voor het starten van een workflow via het tabblad 'Interactive' wordt hieronder beschreven.

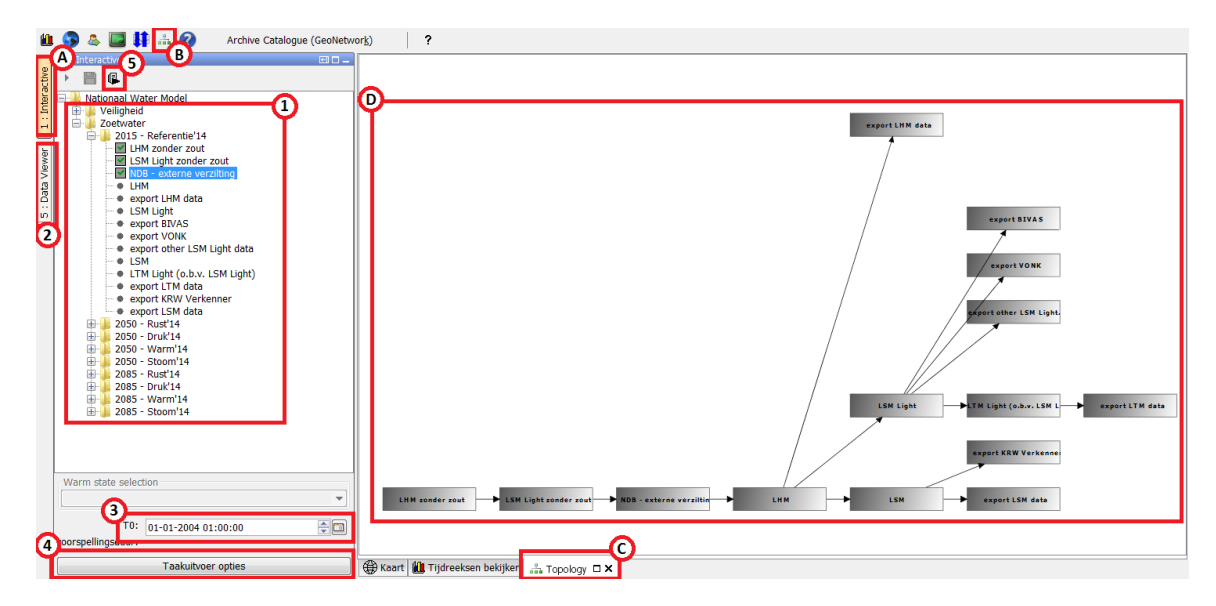

Figuur WSS.1. Het tabblad Interactive en het Topology scherm. Belangrijke onderdelen zijn aangegeven met de letters A t/m D en worden hierboven beschreven. De stappen voor het uitvoeren van een workflow zijn aangegeven met de cijfers 1 t/m 4 en worden hieronder beschreven.

## <span id="page-1-0"></span>**Stappenplan workflows**

Het starten van een workflow via het tabblad 'Interactive' gaat als volgt (nummering komt overeen met de nummers in figuur WSS.1 hierboven):

1. Selecteer de gewenste workflow door deze aan te klikken.

Welke workflows beschikbaar zijn per onderdeel is weergegeven in de tabellen WSS.1 en WSS.2 hieronder. Wat er in elke workflow gebeurt staat beschreven in de hoofdstukken [Zoetwater](https://publicwiki.deltares.nl/display/NW/Zoetwater) [e](https://publicwiki.deltares.nl/display/NW/Zoetwater)n [V](https://publicwiki.deltares.nl/pages/viewpage.action?pageId=115708627) [eiligheid \(vervallen vanaf release 2.0.0.0\).](https://publicwiki.deltares.nl/pages/viewpage.action?pageId=115708627)

2. Controleer of benodigde data beschikbaar is.

Check in het Topology scherm (D in figuur WSS.1) of de workflow afhankelijk is van een andere workflow. Zo ja, controleer dan of er van de combinatie van die workflow en het relevante scenario data aanwezig is voor de periode die gesimuleerd zal worden. Dit kan bijvoorbeeld gedaan worden door deze op te zoeken in de [Data Viewer](https://publicwiki.deltares.nl/display/NW/Data+Viewer). Dit wordt verder uitgelegd bij [Controle](https://publicwiki.deltares.nl/display/NW/Controle+benodigde+data)  [benodigde data.](https://publicwiki.deltares.nl/display/NW/Controle+benodigde+data) Wanneer de betreffende workflow vlak hiervoor al (succesvol) gedraaid was, dan kan er vanuit gegaan worden dat de benodigde data beschikbaar is, en hoeft dit niet extra gecontroleerd te worden.

3. Controleer en pas eventueel de T0 aan.

Voor het succesvol draaien van een workflow is het belangrijk om de juiste T0 te gebruiken. Welke T0 bij welke workflow hoort is terug te vinden in [T0 Zoetwater](https://publicwiki.deltares.nl/display/NW/T0+Zoetwater) en [T0 Veiligheid.](https://publicwiki.deltares.nl/display/NW/T0+Veiligheid) **Om fouten te voorkomen is indien mogelijk voor zowel het onderdeel Veiligheid als het onderdeel Zoetwater de T0 al op de juiste datum-tijd gezet, en hoeft alleen het jaar nog aangepast te worden. Echter, controleer voor de zekerheid toch altijd even of de juiste T0 wordt gebruikt.** LET OP: om een Zoetwater som voor het jaar 1981 door te rekenen moet de T0 waarde worden opgegeven van 01-01-1982 01:00:00.

4. Pas eventueel de taakuitvoer opties aan(zie figuur WSS.2).

- a. De initial state. Vink voor het aanpassen van de initial state het vierkantje bij 'Select initial state' aan. Dit is noodzakelijk wanneer er een nieuwe berekening voor een bepaalde periode wordt uitgevoerd waarbij er geen afhankelijke data van het voorgaande jaar aanwezig is in de database (een "koude start", oftewel 'cold state'). Als er wel een succesvolle berekening klaarstaat van het voorafgaande jaar dan wordt deze warme start ('warm state') automatisch opgepakt en hoeft de initial state niet gespecificeerd te worden. **Voor het onderdeel Veiligheid staat de initial state automatisch op de juiste datum-tijd. De initial states van het onderdeel Zoetwater staan niet automatisch op de juiste datum-tijd en moeten dus gespecifieerd worden wanneer een aangepaste initial state gewenst is (de initial state voor Zoetwater workflows is altijd exact 1 januari 01:00:00**  van het betreffende jaar). LHM, LSM (Light) en LTM Lightt workflows kunnen voor maximaal één jaar gedraaid worden op de standaard manier. Langere rekenperiodes zijn beschreven bij [Langjarige berekeningen starten.](https://publicwiki.deltares.nl/display/NW/Langjarige+berekeningen+starten)
- b. De forecast length. Deze hoeft niet aangepast te worden (tenzij er een verkorte testberekening voor Veiligheid uitgevoerd moet worden).
- c. De beschrijving. We raden aan om in de beschrijving van de workflow in ieder geval de versie van het NWM op te nemen. Het is dan altijd duidelijk met welke versie van het NWM de berekeningen zijn gedraaid\*.
- 5. <u>Start de workflow</u>, door:
	- In het tabblad Interactive op de knop 'Uitvoeren geselecteerd segment(groep)' te klikken, of
	- De shortcut <Shift+F9> te gebruiken

Let op: export workflows (bijvoorbeeld 'export BIVAS' uit figuur WSS.1) hebben geen T0 en initial state verplichtingen. Elke willekeurige T0 en initial (cold) state kunnen opgegeven worden, **waartussen beschikbare data geëxporteerd zal worden. Als er voor een deel van (of de gehele) periode geen data beschikbaar is dan zal dit deel niet geëxporteerd worden.**

Als voorbeeld is dit stappenplan uitgevoerd voor zowel het onderdeel Veiligheid (zie paragraaf [Voorbeeld workflow starten: Veiligheid\)](https://publicwiki.deltares.nl/display/NW/Voorbeeld+workflow+starten%3A+Veiligheid) als het onderdeel Zoetwater (zie paragraaf Voorbeeld workflow [starten: Zoetwater](https://publicwiki.deltares.nl/display/NW/Voorbeeld+workflow+starten%3A+Zoetwater)).

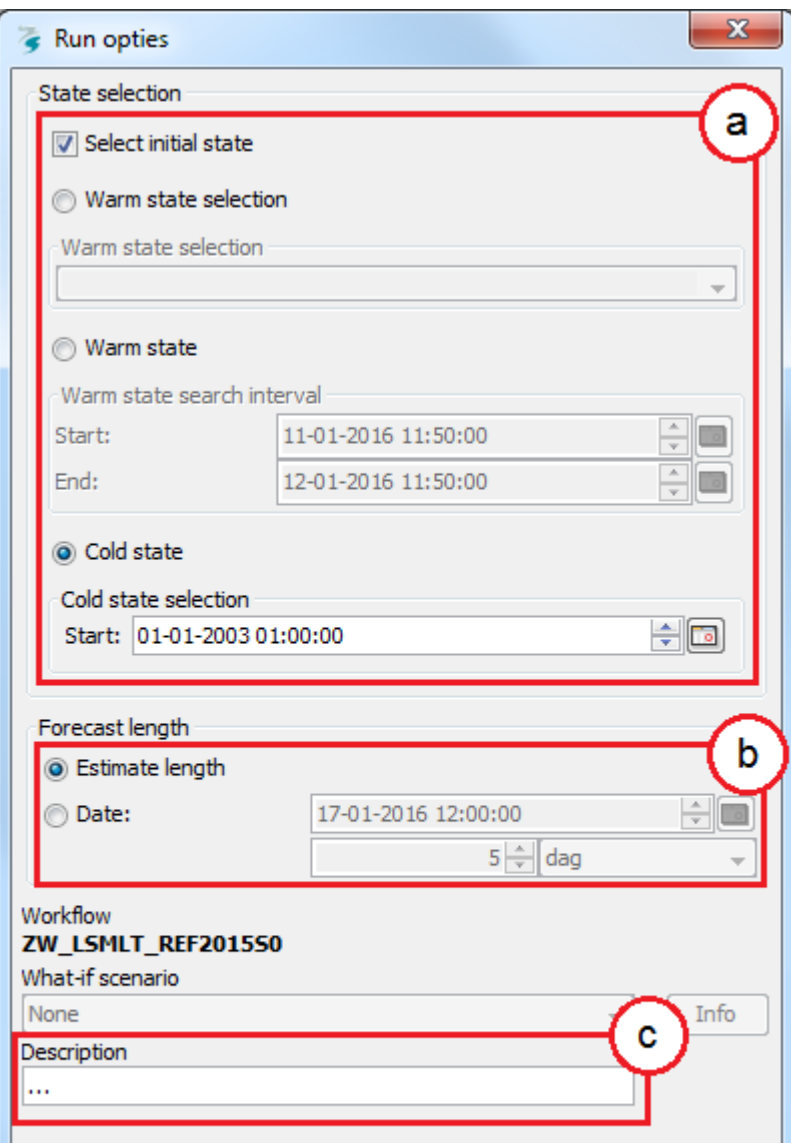

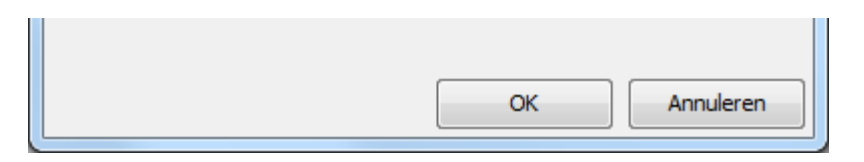

Figuur WSS.2. De taakuitvoer opties van een workflow, met daarbinnen de onderdelen: (a) het aanpassen van de initial state, (b) het aanpassen van de forecast length, (c) het toevoegen van een beschrijving.

## <span id="page-4-0"></span>**Tabellen beschikbare workflows**

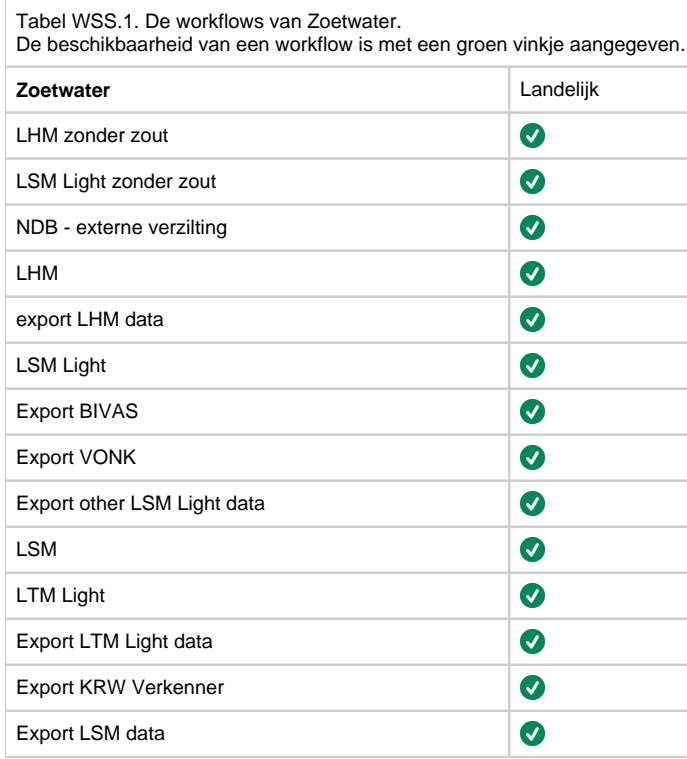

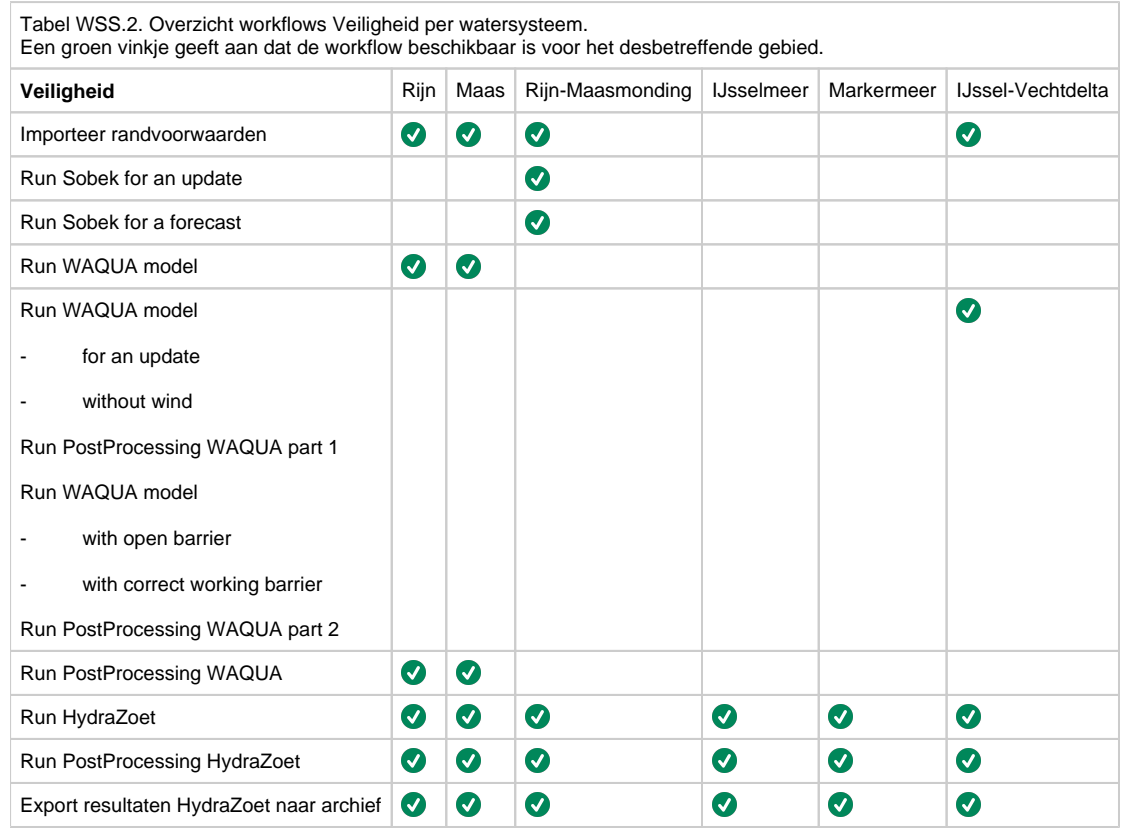

<sup>\*</sup> In het geval er een workflow wordt gedraaid waarin de resultaten van het NWM geëxporteerd worden en de NWM versie waarmee de berekeningen zijn gedraaid afwijkt van de NWM versie waarmee de export wordt gedraaid zal dit aan de beheerder van het Archief moeten worden doorgegeven. Deze persoon kan dan de versie in de geëxporteerde NetCDF file aanpassen. De geëxporteerde NetCDF file krijgt namelijk de huidige NWM versie mee en dus niet automatisch de versie waarmee de berekeningen zijn gedraaid. Voor meer informatie over het Archief zie: [Het Archief \(Geonetwork\) - VERVALLEN](https://publicwiki.deltares.nl/display/NW/Het+Archief+%28Geonetwork%29+-+VERVALLEN).